# **Working Through a Case: Quick Reference**

#### 1. STARTING

a. Follow the URL or Link provided by your instructor to the desired case. You will access the patient case either directly by clicking the  $D_{x}R$  Clinician opening screen, or through a waiting room.

b. Enter your assigned name and password. After name/password are verified, click Start.

c. Review the information on the patient's Presenting Situation. Answer the question "What would you like to do next?" Click Interview, Physical Exam or Lab to begin your investigation.

2. INTERVIEW PATIENT

a. Click Interview  $\binom{\text{Interview}}{n}$ . Initially you may be able to see only the Present Illness category questions or to review a summary of

the History of the Present Illness (HPI). Select any questions appropriate for that category as directed below (2c).

b. Follow the on-screen instructions to enter a Diagnostic Hypothesis and access other categories.

- 1. After you enter your Diagnostic Hypothesis, you will need to select the hypothesis you are investigating from your list at the top of the screen before you can ask a question. If you aren't investigating a particular hypothesis, select Scanning.
- 2. To associate a question with more than one Hypothesis, hold down the CTRL (Command) key while clicking the appropriate hypotheses.

3. To associate multiple questions with the same hypothesis, hold down ALT (Option) while highlighting the questions.

c. Click the category for the question you want to ask. Questions are listed in the box in the upper half of your screen. Highlight the question and click Ask. The response appears in the box below.

d. To find a question among the various categories, click Search at the end of the category list and enter a keyword or phrase in the box that appears.

### 3. STATEMENT OF PROBLEM AND DIFFERENTIAL DIAGNOSIS

a. At some point in your investigation of the patient case, you will be asked to frame the patient's problem and form a list of diagnostic hypotheses in order of importance. When you have completed your initial list, click DONE to return to the patient. If you would like to gather more data from the patient before entering this information, close the DD<sub>x</sub> window. Depending on your instructor's preferences, you may not be able to investigate areas other than the Present Illness without entering your hypotheses.

b. If you would like to change or rearrange your list of diagnostic hypotheses, click the Hypothesis (DDx)  $\binom{Hypothesis}{DD}$  button. 1. To edit your statement of the patient's main problem, type changes in the text field at the top of the

- message box. 2. To add a diagnostic hypothesis, type it in the middle text box, then click ADD.
- 3. To delete a diagnostic hypothesis, select it and click DELETE.
- 4. To change the order of the diagnostic hypotheses, select the one you want to move and click UP or DOWN. It will move one position in the list.
- 5. When finished, click DONE.

4. Perform A Physical Exam (When you first enter the Exam screen, you will see a description of the patient's appearance.)

a. Click EXAM  $\Gamma$ <sup>Exam</sup> and button. If you are prompted with the Hypothesis Screen, make any changes you wish and click Done when you are satisfied with your entries.

b. Specify the diagnostic hypothesis you are investigating.

c. Select the appropriate tool, then click the body part you want to examine.

d. Click the button for the Body View you wish to examine (i.e., head, chest, abdomen). The name of the tool and the body part that your cursor is positioned to select will be displayed above the patient picture. Click Other Exams to access Observations, Maneuvers, or Mental Status exams. Click Vital Signs to see a list of the patient's vital signs.

e. Some exams will yield audio, graphic, or text data that you must interpret before you can enter a diagnosis. (Heart sounds are soft, you may need to use headphones to hear the clearly.) Enter your interpretation in the text field provided, then click Enter. Click the CONSULTANT button to view any available information from a professional consultant.

5. Order Laboratory Tests Depending on your instructor's choices, you will be able to order labs either individually or as a group.

a. Click the LAB  $\begin{bmatrix} \text{lab} & \bullet \end{bmatrix}$  button. If you are prompted with the Hypothesis screen, edit as you wish and click Done.

b. Each time before selecting a lab test, specify the diagnostic hypothesis you are investigating.

NOTE: Some lab tests results are delayed. If you select a lab test with delayed lab results, your order can be submitted with a group of lab tests, but you won't be able to see its results until after you enter the Final Management phase of the case and click the Continue arrow. If you need to change your diagnosis and treatment after viewing delayed lab results, you will have that opportunity. c. To get additional information about a lab test before ordering, click the TEST INFO button, then select the test. To search the database for a specific test, enter the test name or related keyword, and click the SEARCH button. Search results appear in list form. Select a lab from the search results to order it immediately or to place it in your Proposed Lab Orders list.

d. To order a test from the group of 32 common tests click the name of the desired test.

e. To order tests not listed in the common group, select a category of tests, then select the test from the list of available tests for that category.

f. When ordering lab tests as a group, make sure you are satisfied with the selections in your Proposed Lab Orders list, then click Submit to order those lab tests. Once your orders have been submitted, click a specific lab test and click View Results. g. View and interpret all available consultant information as described above (4e).

### 6. Enter DIAGNOSIS

Click the DIAGNOSIS  $\begin{pmatrix} \text{Diagonality} \\ \text{Diagonality} \end{pmatrix}$  button. (You may be prompted to enter/complete your SOAP notes before entering your final Dx.) On the Diagnosis window, click the diagnostic hypothesis that most closely matches your final diagnosis and click SELECT. In the next text field, edit this hypothesis to express your final diagnosis in pathophysiologic terms. Justify your diagnosis and select your confidence level. When you are satisfied, click ENTER FINAL DIAGNOSIS, then click CONTINUE. After you commit to a final diagnosis, the investigation phase of the case is complete.

7. MANAGEMENT AND PROBLEM LIST

You may be prompted to type in, prioritize, and save a patient problem list. Select where treatment should take place (in hospital or outpatient). Select the aspects of management you wish to prescribe by clicking the specific buttons and detailing the treatment you desire. After you have entered your final management plan, results for delayed labs will be available for review. When finished, click EVALUATE to have your performance evaluated. Answer the Management Confidence questions and click Done.

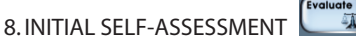

The initial self-assessment provides information about your investigation of the case. Click one of the categories at the top. A star next to the category indicates you completed the task successfully. On each screen, items you requested during your workup of the patient are marked with a star. Click an item to review the patient results.

# NOTES <sup>Weres</sup> You may use two methods to record text to your personal NOTES.

a. To record data while interviewing a patient, conducting a physical exam or ordering lab tests, select the text you want, copy it to the computer's clipboard, open the Notes window, and paste in the text. You may also type directly into the field provided on the Notes window. You must click the Save button in the Notes screen to preserve your changes.

b. To print your notes, click the VIEW PRINTABLE button on your Notes window. When the new browser window appears, click Print on the browser's button bar.

- c. At the top of the Notes window, you can see and review a list of all the investigation items you've selected for this case. (Please keep in
- mind, this list is NOT printable.)

Tips

Quick Tips Quick LEARNING ISSUES  $\left[\frac{100\text{ m/s}}{2}\right]$  SOAP NOTES  $\left[\frac{\text{soar}}{2}\right]$  and WEB LINKS: If you wish to make note of learning issues encountered within the program or make SOAP notes, click the appropriate button. You must click the Save button to preserve your changes. Web Links allows access to Web pages that may provide you with valuable additional information related to the case content.

**EFFICIENCY WARNING:** You will see a warning when you are within 3 of the total number of questions, exams or lab tests deemed necessary to complete this case efficiently. You will be warned again when you are within 1 of that number. You may continue collecting patient data after the warning, but if you do, you will not be able to reach the highest level of performance.

### **Case Investigation**

**Interview** 

**Hypothesis** 

**Diagnosis** 

Interpret

Consult

**Notes** 

Learning

**SOAP** 

Problem<br>List =

Help

DD.

 $D_{x}$ 

 $R_{x}$ 

Exa

Lab

### **Examination Tools**

## **Patient Management**

Evaluate Performance

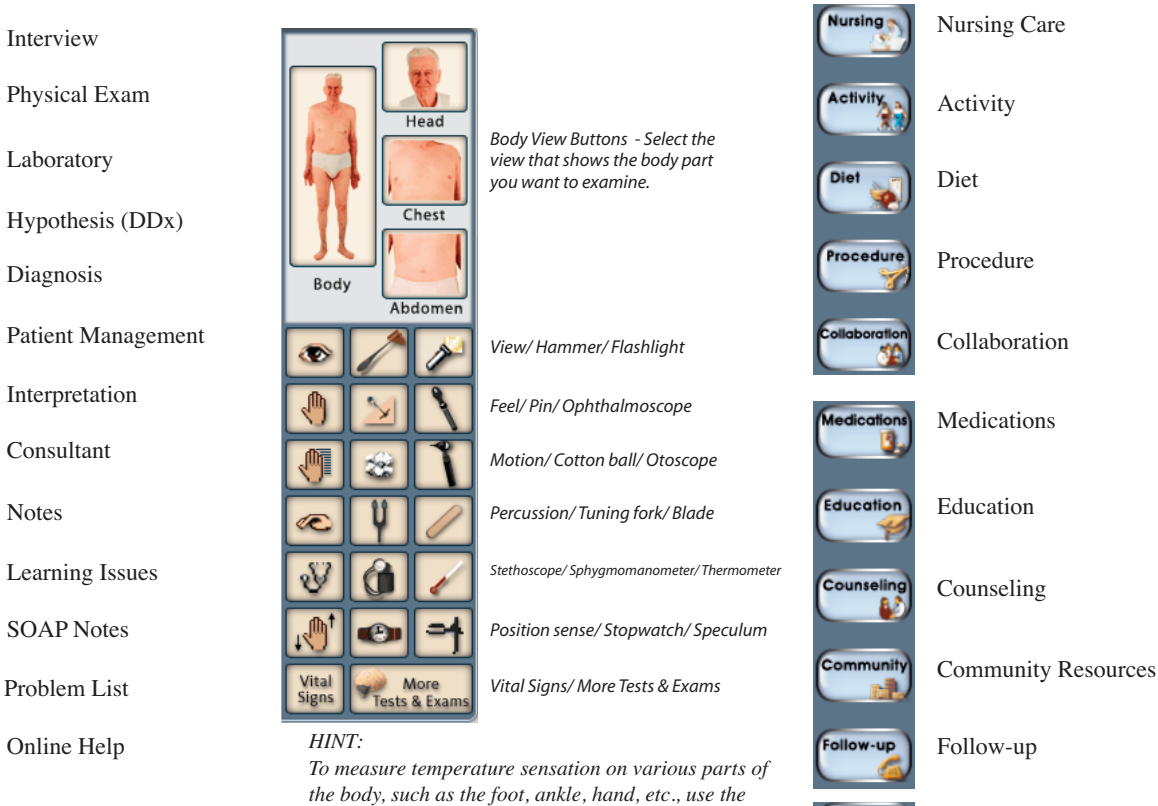

*tuning fork. This measures response to a cold tuning*

*fork.*

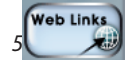

Web Links